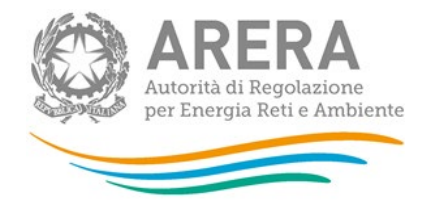

Manuale d'uso:

# **Qualità del gas naturale**

aggiornamento 9 novembre 2022

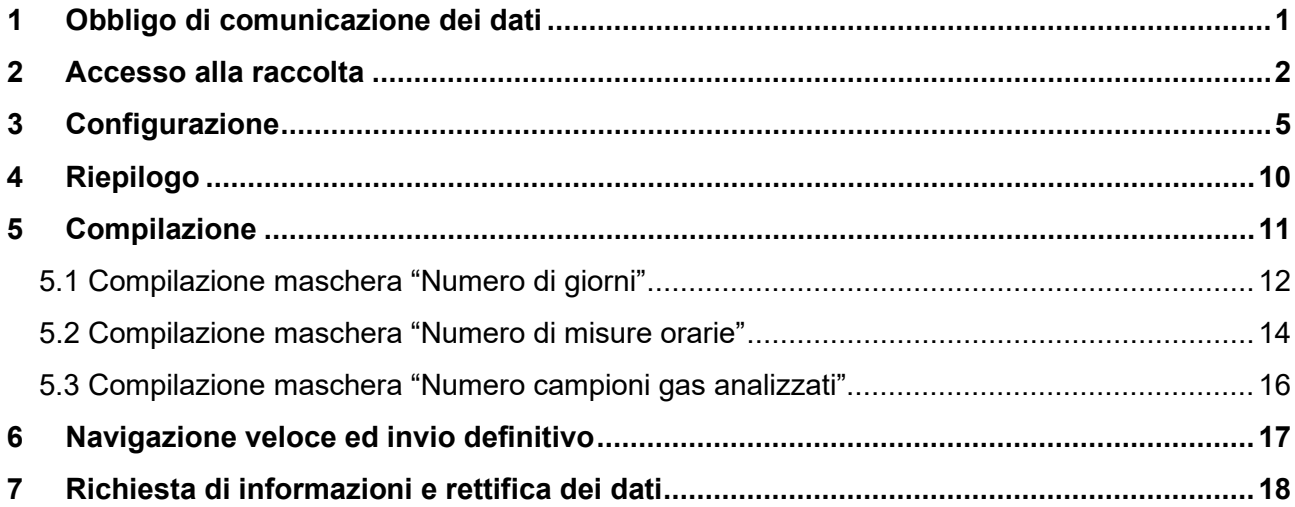

# <span id="page-0-0"></span>**1 Obbligo di comunicazione dei dati**

La legge 14 novembre 1995, n. 481/95 individua tra le finalità dell'Autorità per l'energia elettrica e il gas (di seguito: l'Autorità) la tutela degli interessi dei consumatori. Per il raggiungimento di tali finalità, l'Autorità dispone di funzioni e poteri di regolazione e vigilanza del settore. Al fine di poter svolgere la funzione della vigilanza l'Autorità ha previsto con l'articolo 17 della deliberazione n. 185/05 che le imprese di trasporto comunichino i dati relativi alla qualità del gas naturale e all'anno termico precedente. Il mancato rispetto degli obblighi di comunicazione costituisce presupposto per l'eventuale avvio di istruttoria formale volta all'adozione di un provvedimento di cui all'articolo 2, comma 20, lettera c), della legge n. 481/95.

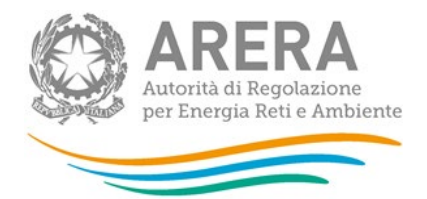

## <span id="page-1-0"></span>**2 Accesso alla raccolta**

Per accedere alla raccolta "Qualità trasporto gas" il primo passo da effettuare è autenticarsi inserendo i propri dati di accesso nell'apposita sezione del sito [https://rd.arera.it/raccolte-dati.](https://rd.arera.it/raccolte-dati)

Il primo passo consiste nella selezione della modalità di accesso tra le due disponibili, come riportato nella seguente figura 1.1:

- Identità Digitale SPID (riquadro a sinistra)
- Carta Nazionale dei Servizi (CNS) o Credenziali (riquadro a destra)

Come stabilito con la deliberazione 27 ottobre 2020, 404/2020/A, dal 1° ottobre 2021 l'accesso può essere effettuato unicamente tramite SPID o CNS.

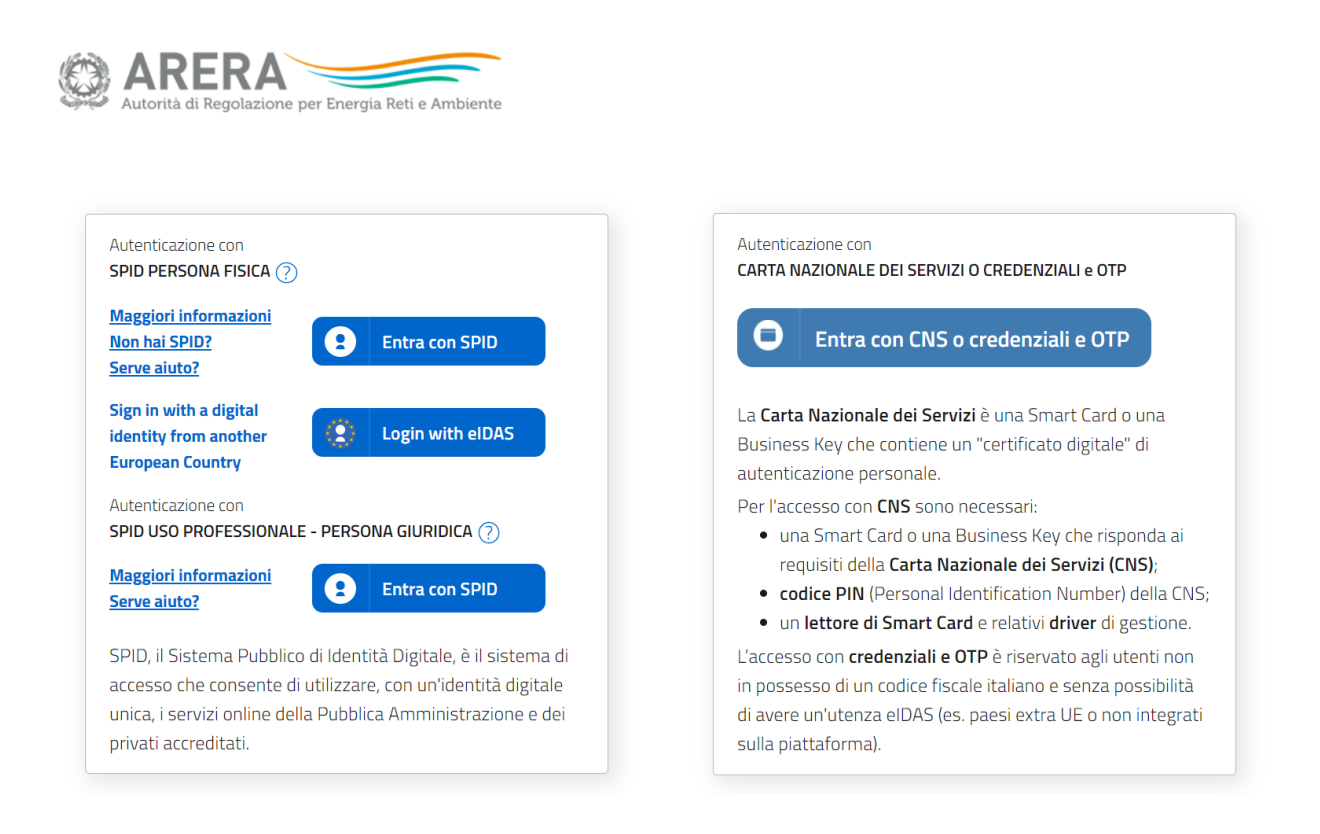

### **Figura 1.1: selezione della modalità di accesso**

Dopo l'autenticazione, l'utente troverà una pagina che elenca le raccolte dati a cui è abilitato: tra queste troverà anche "Qualità trasporto gas".

Questa pagina (figura 1.2) viene definita come "Indice delle raccolte".

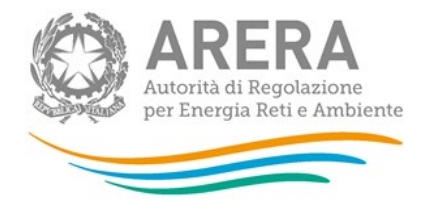

|              | <b>Indice raccolte</b>                                                                                                    | <b>Anagrafiche</b>                                                                             | Pannello di controllo |  |  |  |  |  |  |  |  |  |
|--------------|----------------------------------------------------------------------------------------------------|------------------------------------------------------------------------------------------------|-----------------------|--|--|--|--|--|--|--|--|--|
|              |                                                                                                    |                                                                                                |                       |  |  |  |  |  |  |  |  |  |
|              | Raccolte dati abilitate                                                                                                    |                                                                                                |                       |  |  |  |  |  |  |  |  |  |
| ٠            | Adempimenti articolo 2, comma 2 delibera 573/2013/R/GAS<br>٠                                                                                                    |                                                                                                |                       |  |  |  |  |  |  |  |  |  |
|              | <b>Bonus elettrico Venditori</b><br>Bonus gas Distributori                                                                                                    |                                                                                                |                       |  |  |  |  |  |  |  |  |  |
| a.           | <b>Bonus gas Venditori</b>                                                                                                    |                                                                                                |                       |  |  |  |  |  |  |  |  |  |
|              | Comunicazione dati unbundling contabile (Dichiarazione preliminare)                                                                                                    |                                                                                                |                       |  |  |  |  |  |  |  |  |  |
| ٠            | Comunicazione dei dati per la determinazione degli obiettivi di risparmio energetico - Settore gas naturale                                                            |                                                                                                |                       |  |  |  |  |  |  |  |  |  |
| ٠            | Condizioni medie di fornitura Gas naturale                                                                                                    |                                                                                                |                       |  |  |  |  |  |  |  |  |  |
| п.           | Continuità del servizio elettrico                                                                                                    |                                                                                                |                       |  |  |  |  |  |  |  |  |  |
| ٠            | Contratti bilaterali per l'acquisto di TEE                                                                                                    |                                                                                                |                       |  |  |  |  |  |  |  |  |  |
|              | Contributo per il funzionamento dell'Autorità<br>Fornitore del Servizio di default distribuzione - FDd                                                                 |                                                                                                |                       |  |  |  |  |  |  |  |  |  |
| ٠            | Identificazione soggetti obbligati ai sensi TIMR: Distributori di gas naturale                                                                                         |                                                                                                |                       |  |  |  |  |  |  |  |  |  |
|              | Identificazione soggetti obbligati ai sensi TIMR: Esercenti la vendita di energia elettrica                                                                            |                                                                                                |                       |  |  |  |  |  |  |  |  |  |
| ٠            | Identificazione soggetti obbligati ai sensi TIMR: Esercenti la vendita di gas naturale                                                                                 |                                                                                                |                       |  |  |  |  |  |  |  |  |  |
| ٠            | Incidenza della morosità ed esigibilità del credito                                                                                                    |                                                                                                |                       |  |  |  |  |  |  |  |  |  |
| ٠            | Indagine annuale - Dati societari dell'esercente                                                                                                    |                                                                                                |                       |  |  |  |  |  |  |  |  |  |
| ٠            | Indagine annuale - Dati tecnici su distributori di gas naturale<br>Indagine annuale - Dati tecnici su distributori/venditori di GPL/altri gas distribuiti a mezzo rete |                                                                                                |                       |  |  |  |  |  |  |  |  |  |
| ٠<br>٠       |                                                                                                    | Indagine annuale - Dati tecnici su grossisti e venditori di elettricità                        |                       |  |  |  |  |  |  |  |  |  |
| ٠            |                                                                                                    | Indagine annuale - Dati tecnici su grossisti, venditori e produttori di gas naturale           |                       |  |  |  |  |  |  |  |  |  |
| ٠            |                                                                                                    | Indagine annuale - Dati tecnici su produttori di elettricità e autoproduttori                  |                       |  |  |  |  |  |  |  |  |  |
| ٠            |                                                                                                    | Indagine annuale - Dati tecnici su produttori di gas naturale *                                |                       |  |  |  |  |  |  |  |  |  |
| п.           |                                                                                                    | Indagine annuale - Dati tecnici su società di trasporto del gas naturale                       |                       |  |  |  |  |  |  |  |  |  |
|              | Indagine Conoscitiva Fatturazione (del. 542/2013/E/com) - Vendita al dettaglio di energia elettrica                                                                    |                                                                                                |                       |  |  |  |  |  |  |  |  |  |
| ٠            |                                                                                                    | Indagine Conoscitiva Fatturazione (del. 542/2013/E/com) - Vendita al dettaglio di gas naturale |                       |  |  |  |  |  |  |  |  |  |
| ×            | Indagini customer satisfaction call center - area operativa                                                                                                    |                                                                                                |                       |  |  |  |  |  |  |  |  |  |
|              | Investimenti Programmati - Mis<br>Livelli di partenza e tendenziali                                                                                                    |                                                                                                |                       |  |  |  |  |  |  |  |  |  |
| ٠            | Performance del servizio di misura del gas naturale (Allegato A deliberazione 574/2013/R/gas)                                                                          |                                                                                                |                       |  |  |  |  |  |  |  |  |  |
|              | Prezzi medi di fornitura ee                                                                                                    |                                                                                                |                       |  |  |  |  |  |  |  |  |  |
|              | Qualità commerciale del servizio di distribuzione di gas naturale                                                                                                    |                                                                                                |                       |  |  |  |  |  |  |  |  |  |
| ٠            | Qualità commerciale del servizio di trasporto del gas naturale                                                                                                    |                                                                                                |                       |  |  |  |  |  |  |  |  |  |
|              | Qualità commerciale vendita                                                                                                    |                                                                                                |                       |  |  |  |  |  |  |  |  |  |
| $\mathbf{r}$ | Qualità dei servizi telefonici (vendita gas - elettricità)                                                                                                    |                                                                                                |                       |  |  |  |  |  |  |  |  |  |
|              | Qualità trasporto gas<br><b>RAB elettricità - Mis</b>                                                                                                    |                                                                                                |                       |  |  |  |  |  |  |  |  |  |
| $\mathbf{u}$ | RAB GAS - scelta trattamento contributi ex art. 13, comma 1, della RTDG                                                                                                |                                                                                                |                       |  |  |  |  |  |  |  |  |  |
|              | Rab Gas - Tariffe di distribuzione di gas naturale e di gas diversi dal naturale                                                                                       |                                                                                                |                       |  |  |  |  |  |  |  |  |  |
|              | Raccolta dati Gestioni exCIPE                                                                                                    |                                                                                                |                       |  |  |  |  |  |  |  |  |  |
| ٠            | Raccolta Morosità (nei settori dell'energia elettrica e del gas naturale)                                                                                              |                                                                                                |                       |  |  |  |  |  |  |  |  |  |
|              | Recuperi di sicurezza - servizio di distribuzione gas naturale                                                                                                    |                                                                                                |                       |  |  |  |  |  |  |  |  |  |
|              | Richiesta per l'esonero dall'indagine di Customer Satisfaction<br>Rinegoziazioni Esercenti la vendita di energia elettrica                                             |                                                                                                |                       |  |  |  |  |  |  |  |  |  |
| ٠            | Rinegoziazioni Esercenti la vendita di gas naturale                                                                                                    |                                                                                                |                       |  |  |  |  |  |  |  |  |  |
|              |                                                                                                    |                                                                                                |                       |  |  |  |  |  |  |  |  |  |
|              |                                                                                                    |                                                                                                |                       |  |  |  |  |  |  |  |  |  |

**Figura 1.2: Indice delle raccolte**

Selezionando il link relativo alla raccolta in questione, si accede alla pagina dello "Storico edizioni raccolta dati Qualità trasporto gas" (figura 1.3).

In questa pagina si trova il link per tornare all'indice delle raccolte dati (rettangolo rosso), oltre ad altre informazioni quali:

- 1. L'edizione ed il suo riferimento
- 2. Il periodo di svolgimento della raccolta
- 3. Lo stato della raccolta (Aperta o Chiusa)
- 4. Lo stato della compilazione (Non iniziata, Parziale o Completa)
- 5. Informazioni riguardanti l'invio definivo (Non effettuato o Effettuato)
- 6. Il link per accedere alla raccolta (rettangolo verde) rappresentato dall'icona che precede il riferimento dell'edizione o dallo stato della raccolta.

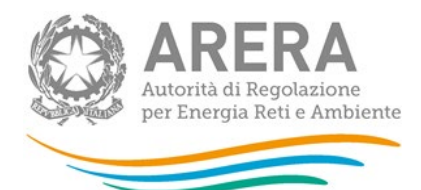

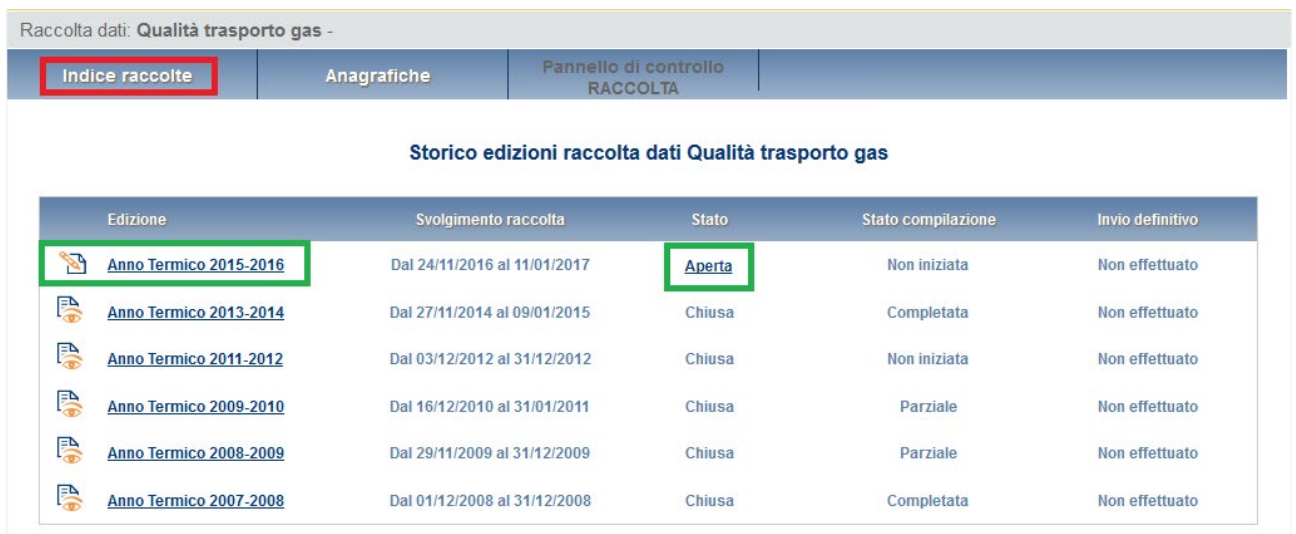

### **Figura 1.3: Storico della raccolta**

Accedendo alla raccolta vene visualizzata la pagina "Pannello di controllo" (figura 1.4), dove è presente un elenco di due voci: "Area Omogenea di Prelievo" e "Punto di ingresso alla rete di trasporto".

Nel pannello di controllo, come nel resto del sistema da qui in avanti, è di nuovo presente il pulsante che consente di tornare all'indice delle raccolte (rettangolo rosso) ed in più diventa attivo il link che in qualsiasi momento permette all'utente di tornare al pannello di controllo (rettangolo verde).

Alle due voci dell'elenco nel pannello di controllo, sono associati tre funzioni:

- 1. "CONFIGURA": permette di configurare;
- 2. "RIEPILOGO": permette di visualizzare il riepilogo della configurazione effettuata;
- 3. "COMPILA": permette di compilare le maschere, presenti in base alla configurazione effettuata.

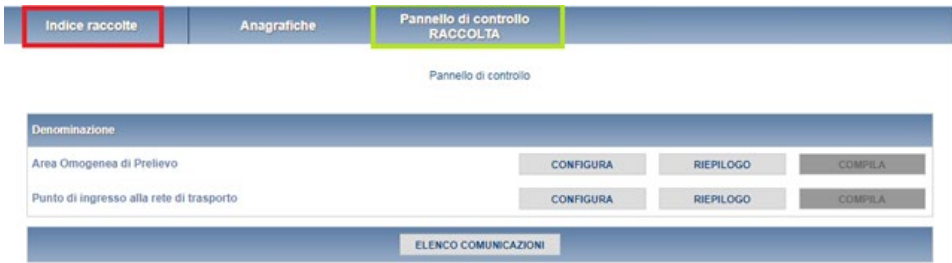

### **Figura 1.4: Pannello di controllo**

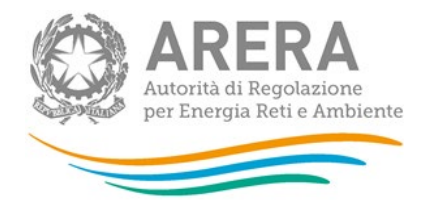

Le funzioni di configurazione/compilazione cambieranno colore in base allo stato di configurazione/compilazione. Il tasto di configurazione in un primo momento sarà di un azzurro spento, mentre quando verrà salvata almeno una configurazione, diventerà di un azzurro più acceso.

"Compila" è di norma disabilitato; quando verrà effettuata almeno una configurazione verrà reso attivo e sarà di colore azzurro spento; quando sarà salvata almeno una compilazione di una maschera, diventerà azzurro acceso.

# <span id="page-4-0"></span>**3 Configurazione**

Selezionando il tasto "CONFIGURA" dal pannello di controllo, si entra nella fase di configurazione.

Nella figura 2.1 A è visualizzata la pagina di avvio della configurazione della "Area Omogenea di Prelievo", mentre nella figura 2.1 B è rappresentata la pagina di avvio di configurazione dei "Punti di ingresso alla rete di trasporto"; in questa fase è possibile effettuare diverse operazioni:

- attraverso il pulsante "INDIETRO" è possibile tornare al pannello di controllo;
- selezionando il tasto "AGGIUNGI AOP" o "AGGIUNGI PUNTO DI MISURA", si entra nella configurazione vera e propria.

| Indice raccolte       | Anagrafiche     | Pannello di controllo<br><b>RACCOLTA</b> |                                                           |                           |                  |  |
|-----------------------|-----------------|------------------------------------------|-----------------------------------------------------------|---------------------------|------------------|--|
| <b>CONFIGURAZIONE</b> | COMPILAZIONE    |                                          | QUADRO RIASSUNTIVO                                        |                           | INVIO DEFINITIVO |  |
|                       |                 |                                          | Completa la configurazione di : Area Omogenea di Prelievo |                           |                  |  |
|                       |                 |                                          | <b>AGGIUNGI AOP</b>                                       |                           |                  |  |
|                       |                 |                                          |                                                           |                           | V X              |  |
|                       |                 |                                          | TOTALE:                                                   |                           |                  |  |
|                       | <b>INDIETRO</b> |                                          |                                                           | <b>CONFERMA E PROSEGU</b> |                  |  |

**Fig 2.1 A: configurazione Area Omogenea di Prelievo**

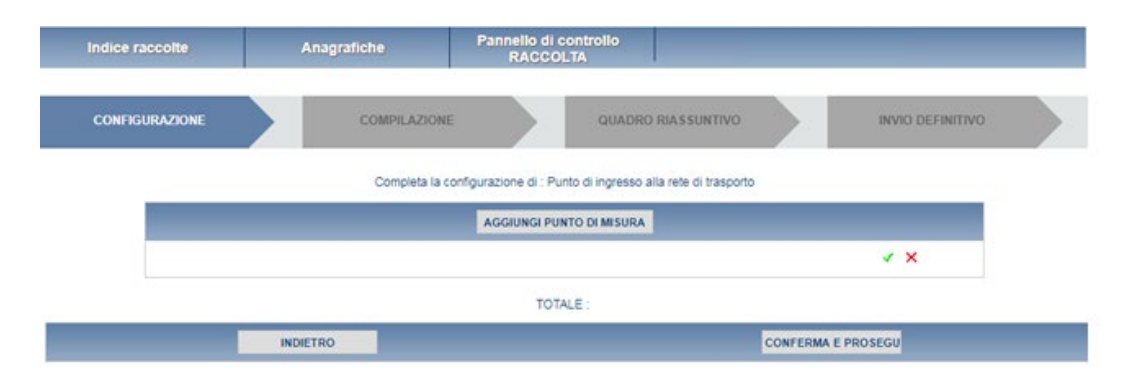

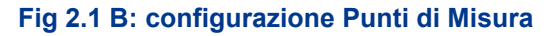

Nelle figure 2.2 e 2.3 sono rappresentate le configurazioni di "Area Omogenea di Prelievo" (figura 2.2 A e 2.3 A) e "Punti di ingresso alla rete di trasporto" (figura 2.2 B e 2.3 B); come da art. 17, comma 1, lettera a, per ogni AOP i dati da inserire sono:

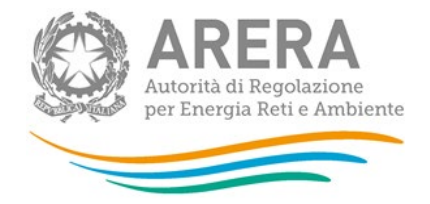

- ubicazione (via, numero, città, provincia, CAP)
- se gli apparati di misura sono di proprietà dell'esercente o di terzi.

Per ogni Punto di Misura, invece, vanno specificati i dati previsti all'art. 17, comma 1, lettera b:

- 1. punto di immissione (da importazione, da impianto di stoccaggio, da giacimento gas naturale in produzione, di impianto di Gnl, da altra rete di trasporto)
- 2. ubicazione (via, numero, città, provincia, CAP)
- 3. se gli apparati di misura sono di proprietà o di terzi
- 4. la presenza o meno di apparati di misura dei parametri di qualità non misurabili mediante gascromatografo

Va specificato inoltre l'eventuale numero di misure dei seguenti parametri di qualità del gas naturale:

- ossigeno  $O_2$
- solfuro di idrogeno H<sub>2</sub>S
- zolfo da mercaptani S<sub>rsH</sub>
- zolfo totale  $S_{\text{tot}}$
- punto di rugiada dell'acqua
- punto di rugiada degli idrocarburi

Nella maschera di configurazione, tutti i campi contrassegnati da (\*) sono obbligatori ed in caso che venga omesso qualche dato verrà segnalato l'errore che ricorderà all'utente questo vincolo.

Per quanto riguarda la "Ubicazione" dell'area omogenea di prelievo o del punto di ingresso alla rete di prelievo che si sta configurando, è presente una funzionalità che permette di cercare la città. Inserendo nel campo "Città" parte o l'intero nome della città desiderata e premendo "CERCA" posto al suo fianco, il sistema farà comparire nel menu a tendina adiacente l'elenco delle città che contengono il testo scritto nel suddetto campo. Selezionando quindi la città desiderata dal menu, in automatico verrà ricercata e visualizzata la sua provincia.

In particolare, nella figura 2.2 è visualizzato il caso in cui venga selezionata l'opzione "Si" del campo "Gascromatografo" (rettangolo rosso) che porterà l'utente a dover inserire obbligatoriamente anche il "Modello" ed "Anno di installazione".

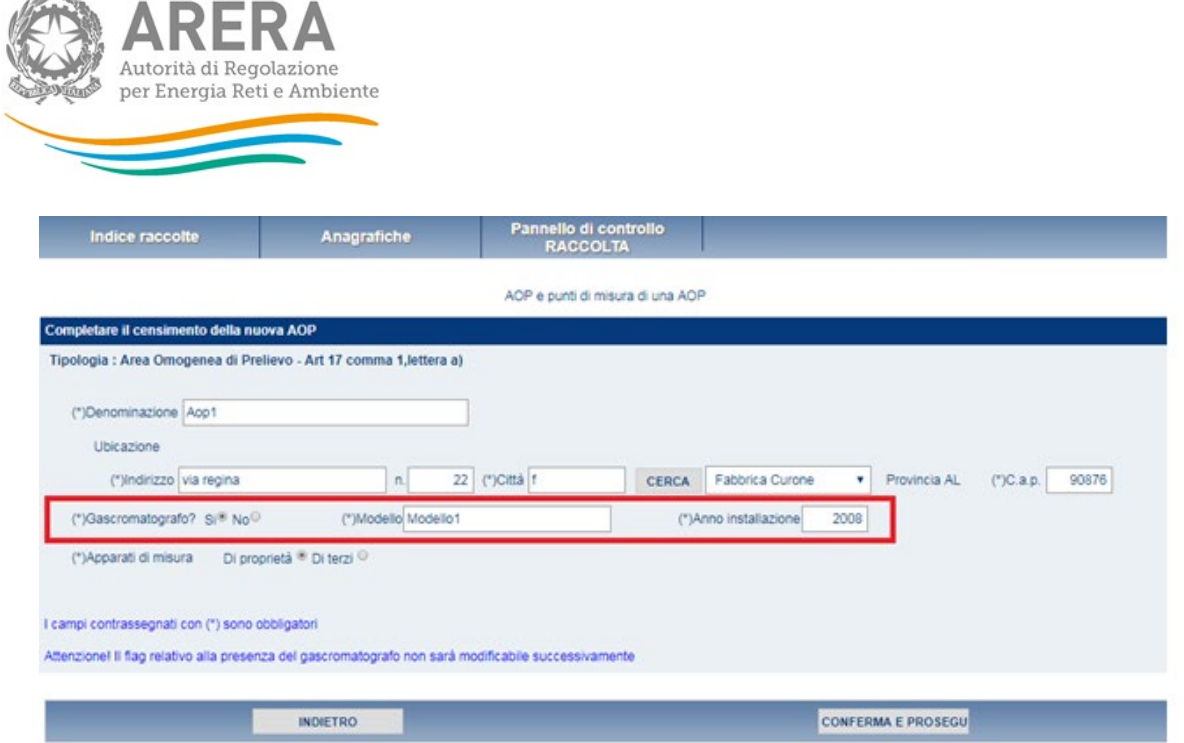

### **Figura 2.2 A: Configurazione Punti di misura di una AOP**

 $\sim$   $\sim$ 

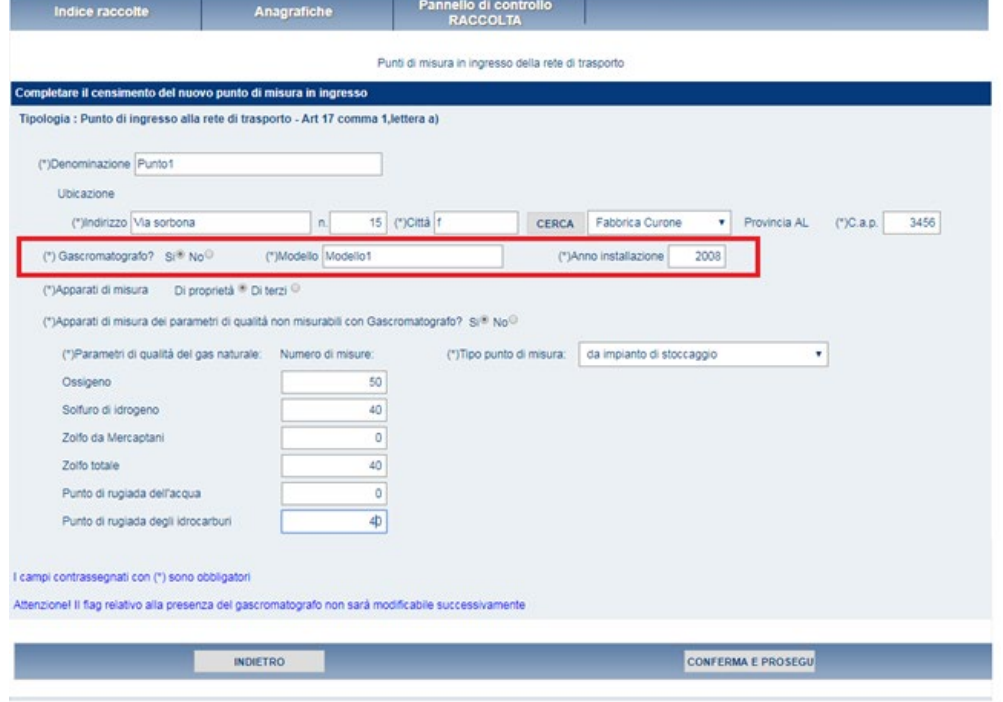

**Figura 2.2 B: Configurazione Punti di misura in ingresso della rete di trasporto.** 

Nella figura 2.3, invece, è rappresentato il caso in cui, per il campo "Gascromatografo", sia stata selezionata l'opzione "No", che consentirà all'utente di selezionare le ulteriori due opzioni (rettangolo rosso) associate a questa scelta.

Andrà, quindi, indicata in quale delle situazioni dell'art. 5 comma 5 ricade l'AOP:

1. AOP con un unico punto di alimentazione da una rete di gasdotti, nazionale o regionale, gestita da un'altra impresa di trasporto;

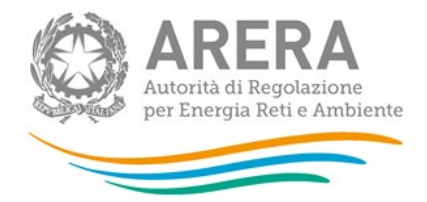

2. AOP con un unico punto di alimentazione, diverso dal caso di cui alla precedente lettera a e da un punto di importazione, caratterizzato da volumi giornalieri di gas inferiori a 100.000 standard metri cubi.

Inoltre, dovrà essere indicata in quale delle situazioni dell'art. 7 comma 5 ricade il punto di misura in ingresso della rete di trasporto:

- 1. unico punto di alimentazione da una rete di gasdotti, nazionale o regionale, gestita da un'altra impresa di trasporto;
- 2. punto di ingresso, diverso dal caso di cui alla precedente lettera a e da un punto di importazione, caratterizzato da volumi giornalieri di gas inferiori a 100.000 standard metri cubi.

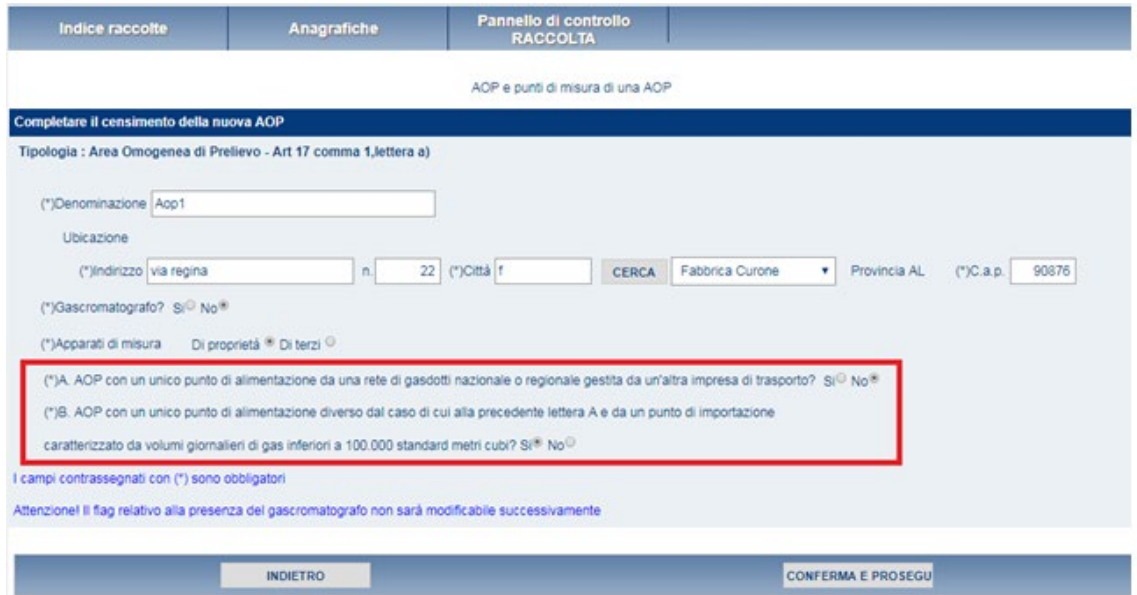

**Figura 2.3 A: AOP con risposta alla negativa alla domanda Gascromatografia**

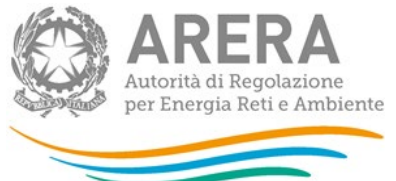

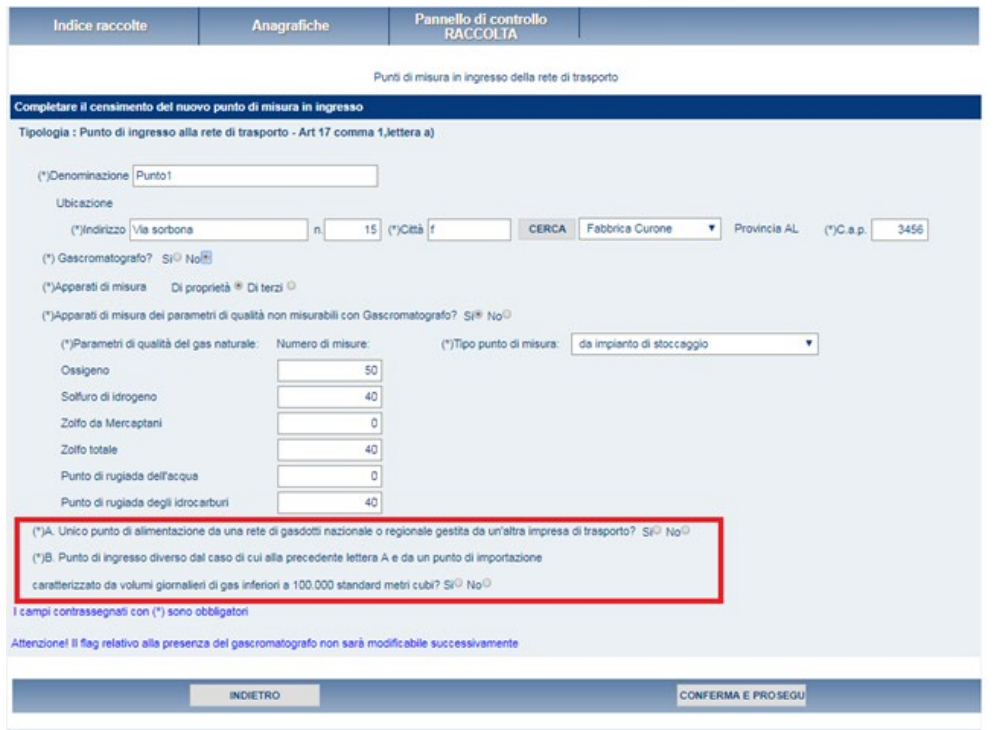

### **Figura 2.3 B: Punti di misura in ingresso della rete di trasporto con risposta negativa alla domanda Gascromatografia.**

In tutte le situazioni, selezionando il pulsante "INDIETRO" i dati immessi non verranno salvati, viceversa con il pulsante "CONFERMA E PROSEGUI", verranno salvati; in entrambi i casi, il sistema tornerà nella schermata di inizio configurazione (figura 2.1).

Le operazioni di configurazione andranno ripetute per tutte le AOP o tutti i punti di misura, che si possiede.

Quando saranno presenti, nella pagina di inizio configurazione (figura 2.1), verranno elencate tutte le AOP o i punti di misura configurati (figura 2.4).

Selezionando il tasto "DETTAGLIO", si potrà rientrare nella configurazione di quella AOP o punto di misura per effettuare eventuali modifiche; il campo "Gascromatografo", però, dopo il salvataggio non sarà più modificabile.

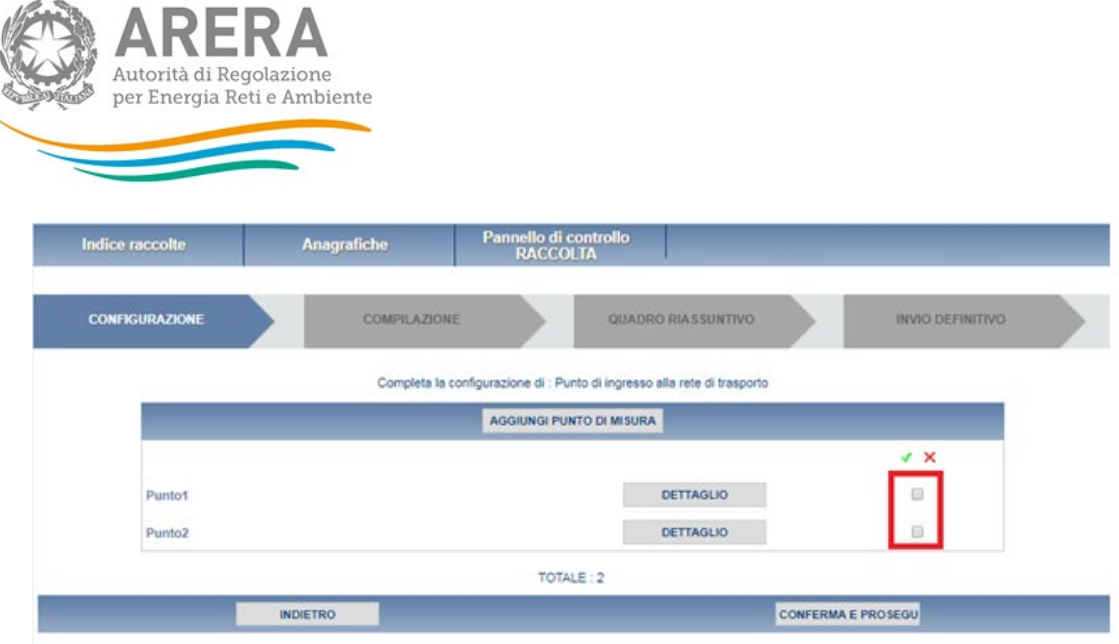

**Figura 2.4: Elenco delle configurazioni effettuate**

## <span id="page-9-0"></span>**4 Riepilogo**

Alla sezione di riepilogo della configurazione (figura 3.1) si può accedere in due modi: il primo è premendo il tasto "RIEPILOGO" dal pannello di controllo (figura 1.4)

Il secondo è quello di selezionare, dall'elenco delle configurazioni effettuate, i campi di spunta (rettangolo rosso figura 2.4) relativi alle AOP o punti di misura dei quali si desidera effettuare la compilazione quindi utilizzare il tasto "CONFERMA E PROSEGUI".

Selezionando il tasto "CONFIGURA" si potrà tornare alla schermata di elenco delle configurazioni effettuate.

Premendo il pulsante "VAI A COMPILAZIONE", invece, si passerà alla fase di compilazione.

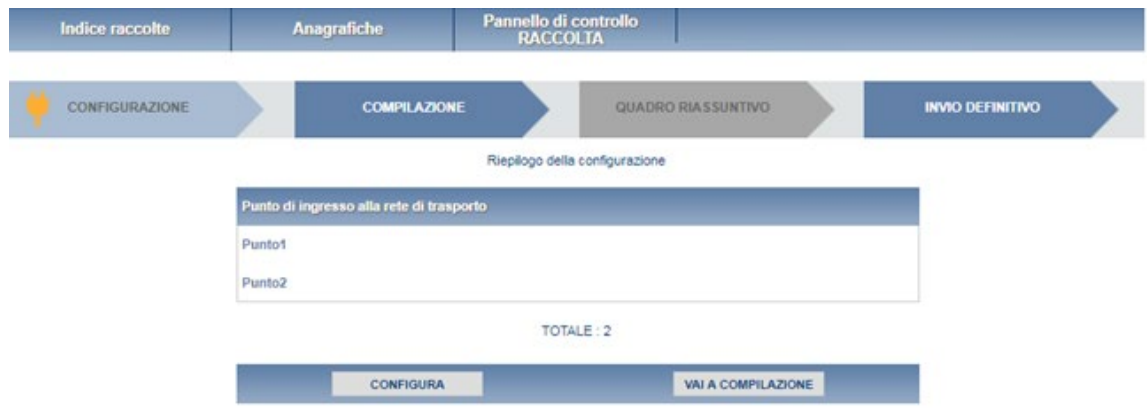

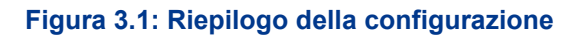

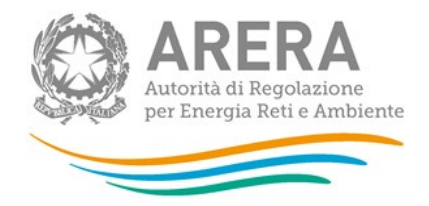

# <span id="page-10-0"></span>**5 Compilazione**

Come per il riepilogo della configurazione, anche per la fase di compilazione vi sono due modalità di accesso: la prima possibilità è quella di selezionare dal pannello di controllo (figura 1.4) il pulsante "COMPILA"; la seconda è quella appena descritta nel paragrafo 3.

Come inizio della fase di compilazione, verrà visualizzato un elenco delle maschere da compilare (figura 4.1).

Nella schermata in questione è possibile visualizzare e salvare il pdf selezionando l'apposita icona (rettangolo rosso) contenente tutte le maschere con i dati aggiornati all'ultimo salvataggio.

Al fianco del nome di ogni maschera è presente una icona che selezionata permette l'accesso alla compilazione della maschera.

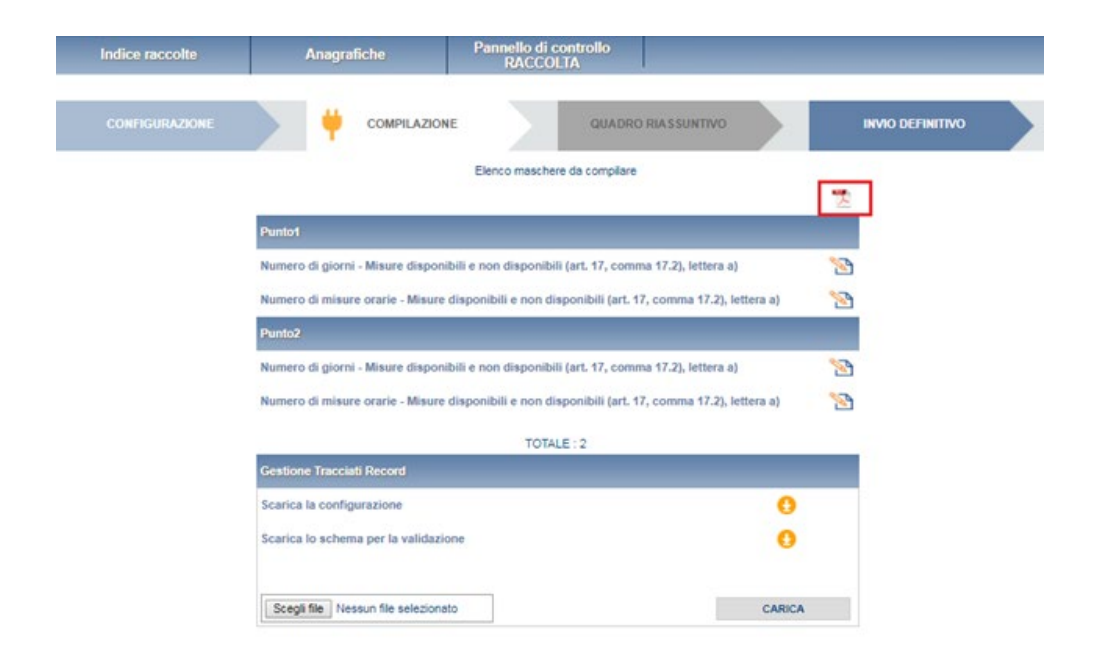

### **Figura 4.1: Elenco delle maschere da compilare**

Di seguito verrà descritta la struttura delle maschere da compilare. In particolare, gli esempi si riferiranno ai "Punti di ingresso alla rete di trasporto" ma, visto che le maschere sono uguali, le indicazioni sono valide anche per "Area Omogenea di Prelievo.

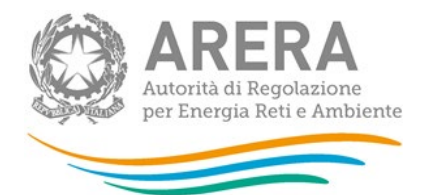

### <span id="page-11-0"></span>**5.1 Compilazione maschera "Numero di giorni"**

Nella figura 4.2 è rappresentata la maschera "Numero di giorni" che può essere compilata solo per i punti di misura per i quali è stata selezionata l'opzione "Si" per il campo "Gascromatografo" in fase di configurazione. In particolare, nella sezione A dell'immagine, viene illustrata l'intestazione della maschera (rettangolo rosso) comprendente "Id" (assegnato automaticamente dal sistema) e "Denominazione" del punto di misura, e parte del corpo centrale della maschera. Il corpo centrale è costituito dai dati che l'utente è tenuto a fornire ai senti dell'art. 17, comma 17.2, lettera a). Esso è diviso per mesi (ottobre-settembre) che consentono di inserire i giorni nei quali sono "Disponibili" le misure di PCS e dei parametri qualità del gas misurati con gascromatografo e quelli "Non disponibili" (art. 3 comma 1, lettere dalla a) alla d)); questi ultimi a loro volta suddivisi per le diverse "Cause" di cui all' articolo 14, comma 1 e la causa "Altro" se non dovesse rientrare nelle precedenti. In questo ultimo caso se valorizzata la voce Altro con valore diverso da zero deve obbligatoriamente essere fornita una spiegazione nell'apposito campo note.

**Nella sezione B dell'immagine sono presenti i pulsanti "SALVA", "ELENCO MASCHERE" e "STAMPA PDF". Premendo il pulsante "SALVA" il sistema effettuerà tra gli altri il controllo sui giorni; se correttamente per ogni mese la somma dei giorni non disponibili e quelli disponibili non supererà il totale dei giorni di quel mese, i dati verranno salvati e si tornerà alla pagina di elenco delle maschere da compilare (figura 4.1). Se invece verranno riscontrati errori sul conteggio dei giorni, questo fatto verrà segnalato all'utente attraverso un messaggio di errore.** 

Selezionando l' "ELENCO MASCHERE" si tornerà, senza che il sistema effettui il salvataggio dei dati, alla pagina di elenco delle maschere da compilare.

Con il tasto "STAMPA PDF" sarà possibile visualizzare ed eventualmente salvare il pdf della maschera che si sta compilando, aggiornato all'ultimo salvataggio.

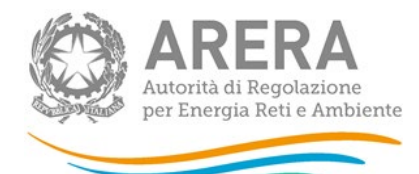

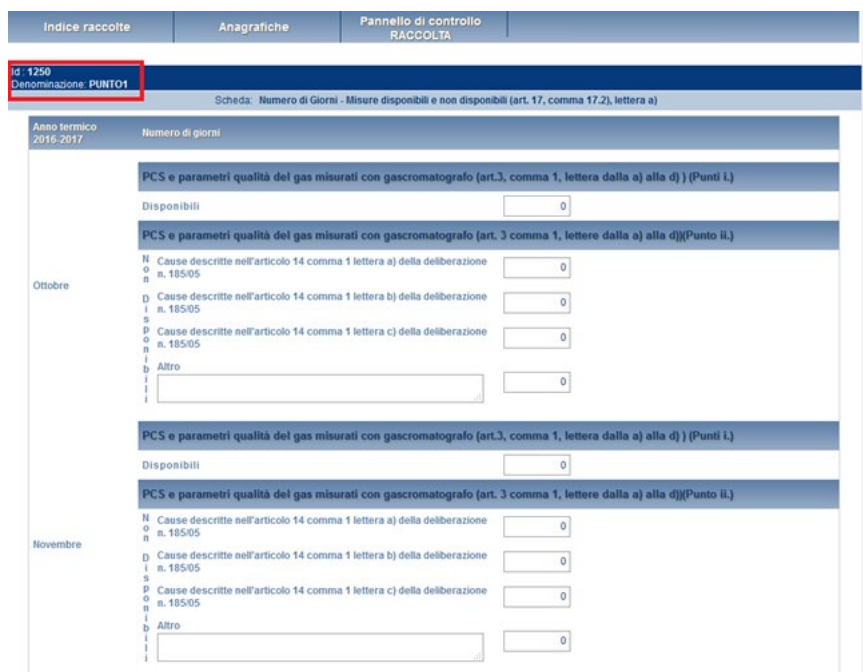

**Figura 4.2: Maschera "Numero di giorni" – sezione A**

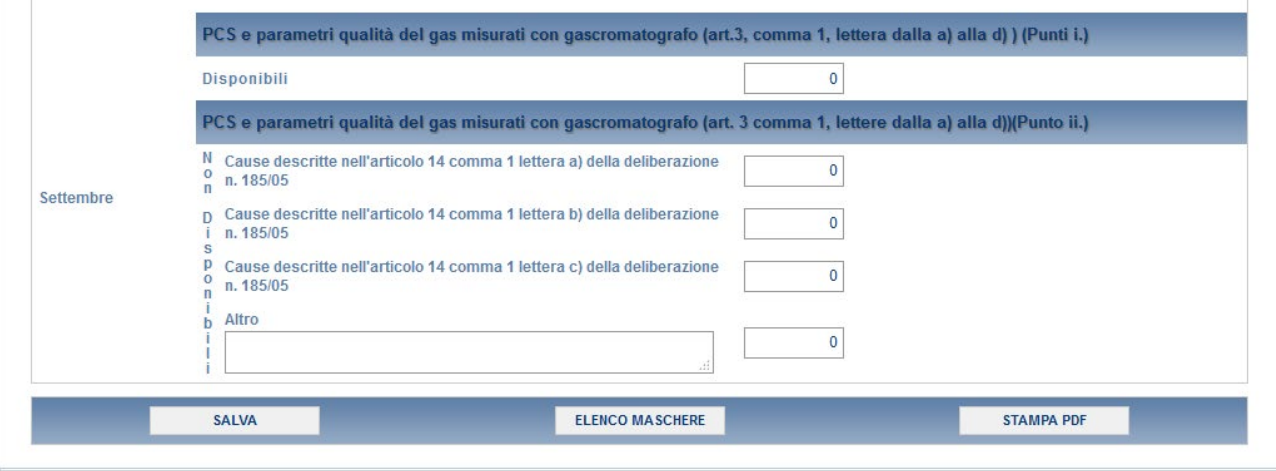

**Figura 4.2: Maschera "Numero di giorni"**

**A**

,

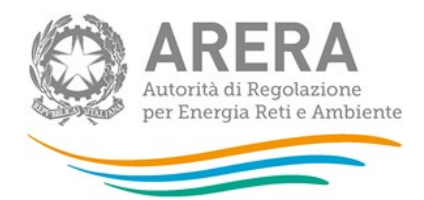

## <span id="page-13-0"></span>**5.2 Compilazione maschera "Numero di misure orarie"**

Nella figura 4.3 è rappresentata la maschera "Numero di misure orarie" che può essere compilata solo per i punti di misura per i quali è stata selezionata l'opzione "Si" per il campo "Gascromatografo" in fase di configurazione. In particolare, nella sezione A dell'immagine, viene illustrata l'intestazione della maschera (rettangolo rosso) comprendente "Id" (assegnato automaticamente dal sistema) e "Denominazione" del punto di misura, e parte del corpo centrale della maschera. Il corpo centrale è costituito dai dati che l'utente è tenuto a fornire ai senti dell'art. 17, comma 17.2, lettera a). Esso è diviso per mesi (ottobre-settembre) che consentono di inserire il numero di misure orarie "Disponibili" del PCS e dei parametri qualità del gas misurati con gascromatografo e quelle "Non disponibili" (art. 3 comma 1, lettere dalla a) alla d)); queste ultime a loro volta suddivise per le diverse "Cause" di cui all' articolo 14, comma 1 e la causa "Altro" se non dovesse rientrare nelle precedenti. In questo ultimo caso se valorizzata la voce Altro con valore diverso da zero deve obbligatoriamente essere fornita una spiegazione nell'apposito campo note.

Nella sezione B sono presenti i pulsanti "SALVA", "ELENCO MASCHERE" e "STAMPA PDF". Premendo il pulsante "SALVA" il sistema effettuerà tra gli altri il controllo sulle ore; se correttamente per ogni mese la somma delle ore non disponibili e quelle disponibili non supererà il totale delle ore di quel mese (24 x n° giorni del mese), i dati verranno salvati e si tornerà alla pagina di elenco delle maschere da compilare (figura 4.1). Se invece i controlli rileveranno degli errori, saranno segnalati all'utente con un messaggio.

Selezionando il pulsante "ELENCO MASCHERE" si tornerà, senza che il sistema effettui il salvataggio dei dati, alla pagina di elenco delle maschere da compilare.

Con il tasto "STAMPA PDF" sarà possibile visualizzare ed eventualmente salvare il pdf della maschera che si sta compilando, aggiornato all'ultimo salvataggio.

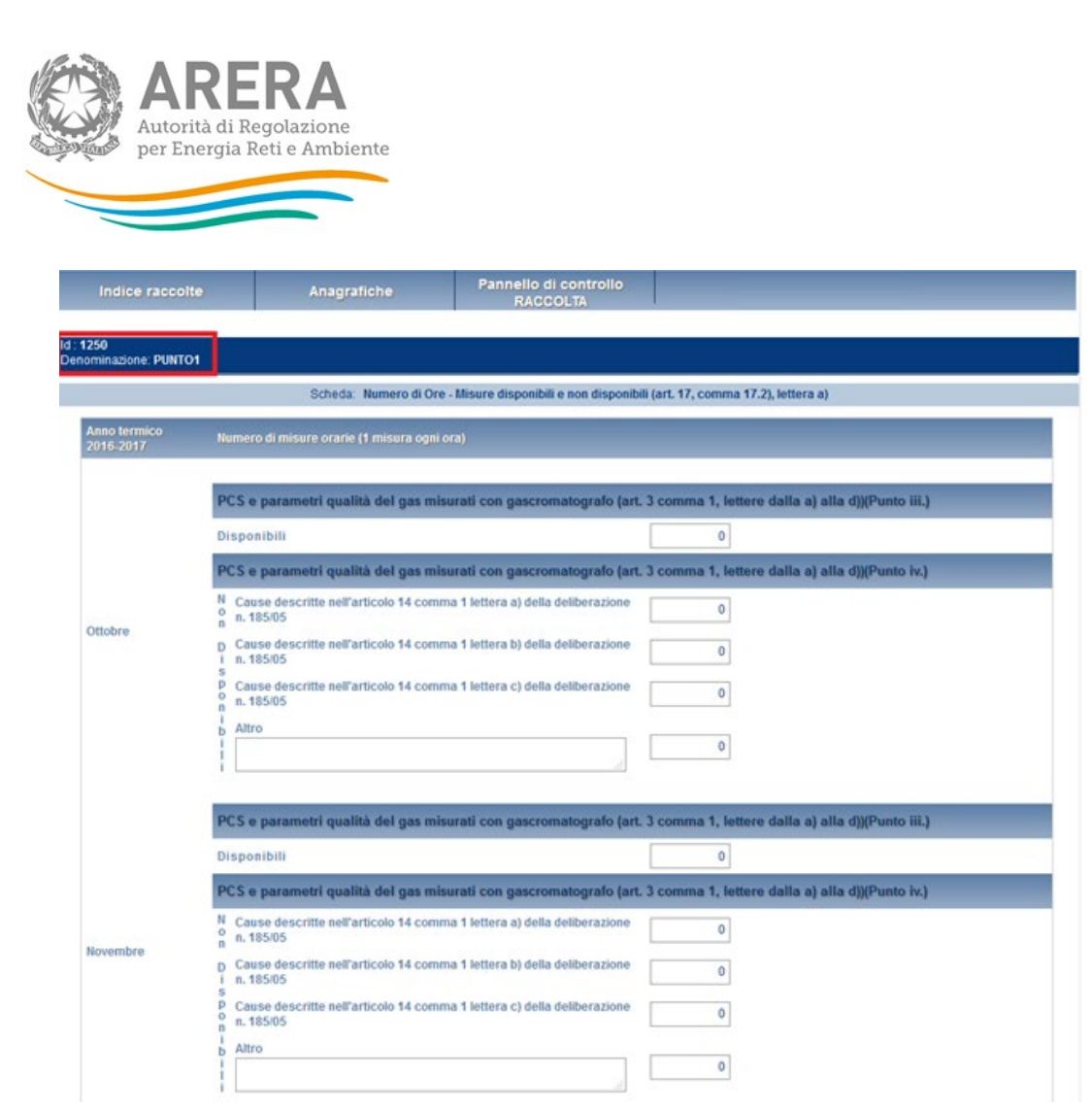

**Figura 4.3: Maschera "Numero di misure orarie" - Sezione A**

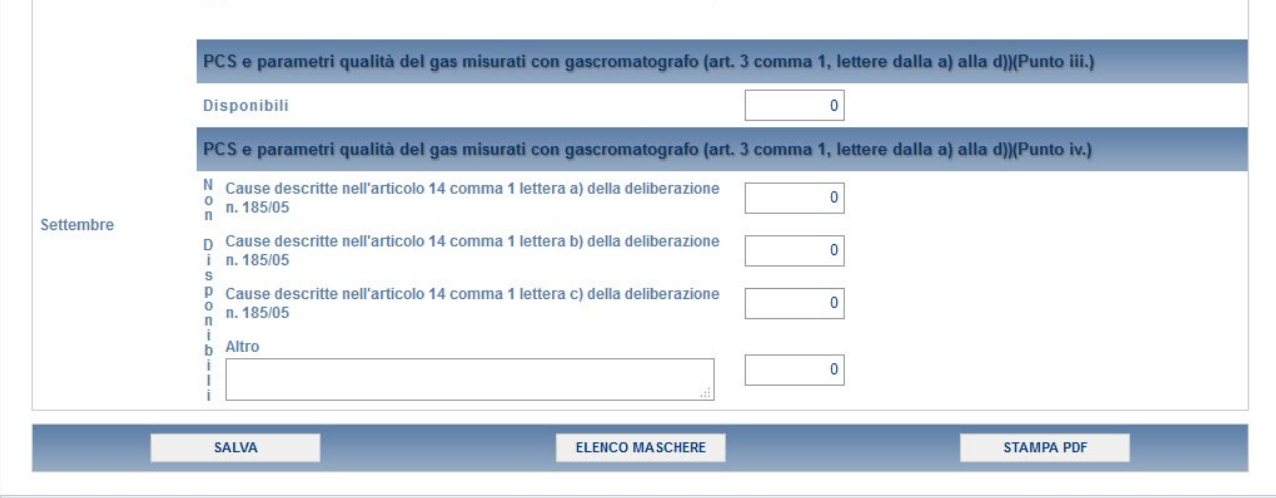

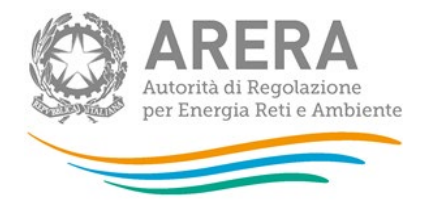

#### **Figura 4.3: Maschera "Numero di misure orarie"**

### <span id="page-15-0"></span>**5.3 Compilazione maschera "Numero campioni gas analizzati"**

Nella figura 4.4 è rappresentata la maschera "Numero campioni gas analizzati" che può essere compilata solo per i punti di misura per i quali è stata selezionata l'opzione "No" per il campo "Gascromatografo" in fase di configurazione. In particolare, viene illustrata l'intestazione della maschera (rettangolo rosso) comprendente "Id" (assegnato automaticamente dal sistema) e "Denominazione" del punto di misura, ed il corpo centrale della maschera dove l'utente è tenuto ad inserire il "Numero di campioni di gas analizzati", come da art. 17 comma 2 lettera b).

Viene poi illustrato il significato dei pulsanti presenti nel fondo della maschera. Premendo il pulsante "SALVA" il sistema effettuerà il salvataggio dei dati e si tornerà alla pagina di elenco delle maschere da compilare (figura 4.1).

Selezionando il pulsante "ELENCO MASCHERE" si tornerà, senza che il sistema effettui il salvataggio dei dati, alla pagina di elenco delle maschere da compilare.

Con il tasto "STAMPA PDF" sarà possibile visualizzare ed eventualmente salvare il pdf della maschera che si sta compilando, aggiornato all'ultimo salvataggio.

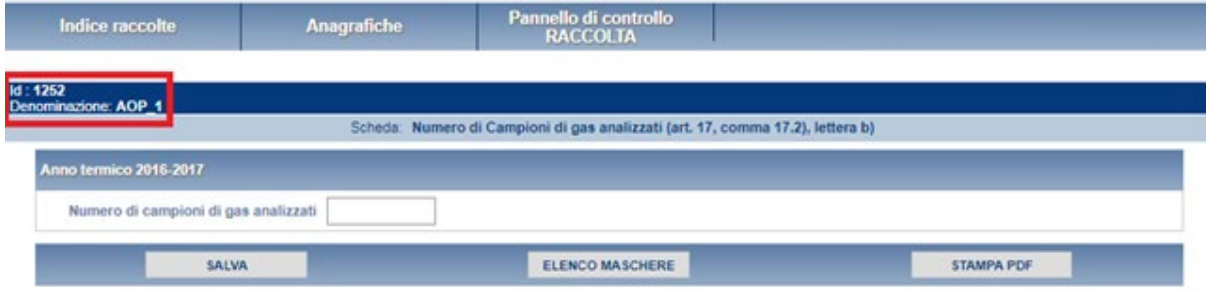

**Figura 4.4: Maschera "Numero campioni gas analizzati"**

Dopo che una maschera (qualunque essa sia) è stata compilata correttamente, ed è stato effettuato il salvataggio, l'icona associata alla maschera da compilare nella pagina di elenco

delle maschere (figura 4.1) cambierà aspetto come evidenziato in figura 4.5 (rettangolo rosso), per permettere all'utente di poter comprendere quali maschere ha già compilato e quali deve ancora compilare (rettangolo verde).

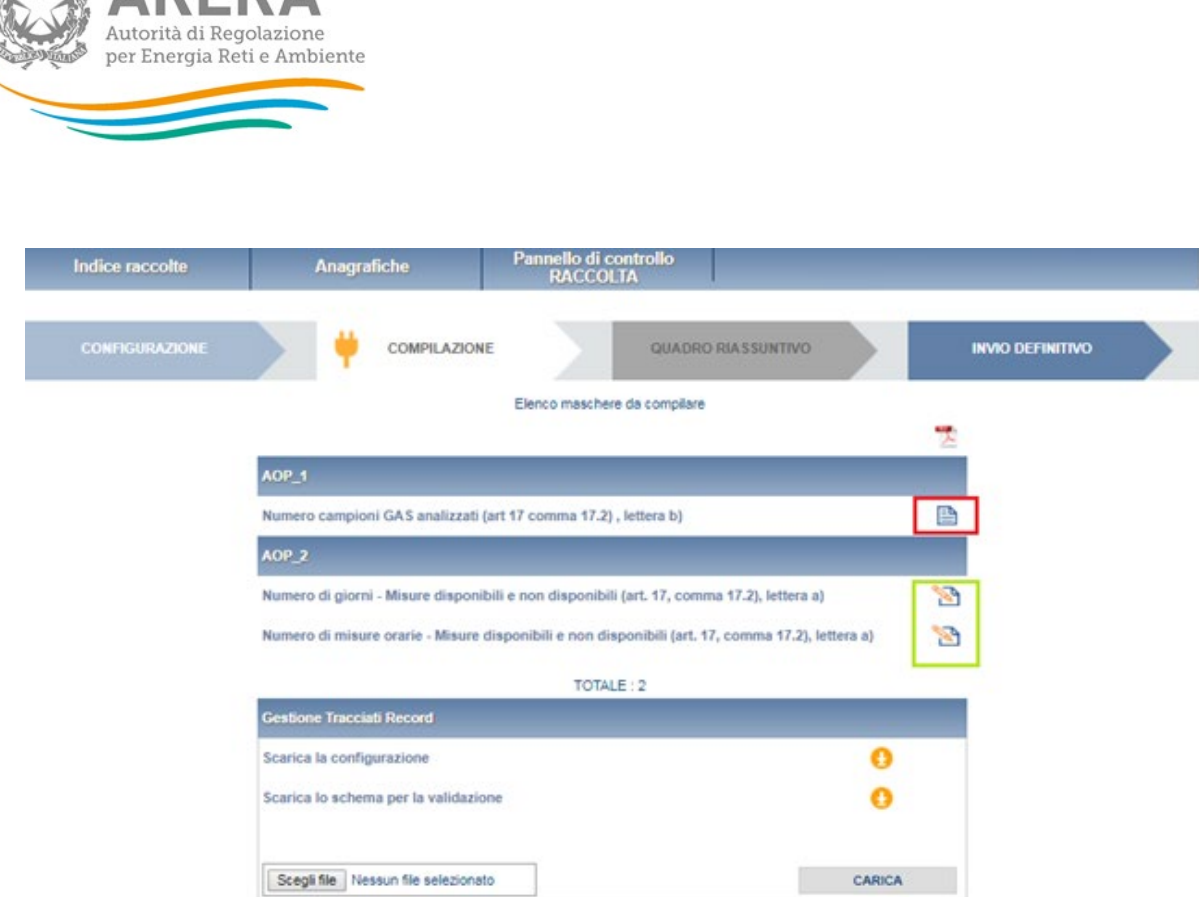

**Figura 4.5: Elenco maschere dopo la compilazione**

**A ADEDA** 

# <span id="page-16-0"></span>**6 Navigazione veloce ed invio definitivo**

Può essere effettuata una navigazione veloce all'interno del sistema, attraverso la barra di navigazione (figura 5.1) presente in ogni fase di riepilogo come si può notare nelle figure illustrate precedentemente (figure 2.1, 3.1, 4.1).

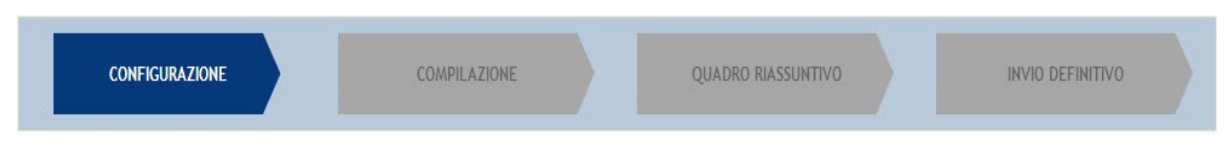

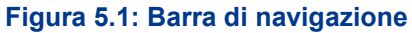

Il colore grigio delle frecce indica che nello stato in cui si trova l'utente, l'operazione (configurazione, compilazione, ecc.) non è consentita. Il colore blu della freccia illustra le operazioni consentite, mentre il colore azzurro indica le operazioni effettuate. La presenza della "spina" nella freccia (figura 5.2 rettangolo rosso) indica lo stato in cui ci si trova.

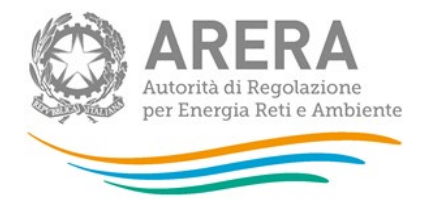

Ad esempio nella figura 5.2 l'utente si trova nello stato di configurazione, ha già effettuato almeno una configurazione e può compilare le maschere a sua disposizione. Inoltre, può effettuare l'invio definitivo.

Il "QUADRO RIASSUNTIVO" sarà sempre disabilitato, in quanto per questa raccolta, al momento non è prevista tale funzione.

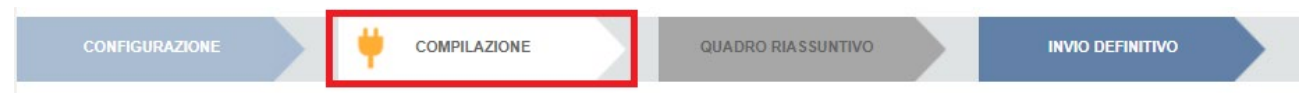

### **Figura 5.2: Barra di navigazione**

Attraverso questa barra di navigazione, quindi, l'utente potrà muoversi più velocemente all'interno del sistema, senza dover effettuare ogni volta obbligatoriamente tutti i passaggi descritti nei paragrafi precedenti.

Attraverso l'invio definitivo, l'utente comunica all'Autorità che la raccolta è completa, pienamente veritiera ed i dati sono utilizzabili dall'Autorità per le finalità connesse a tutti i compiti del regolatore. Solamente il rappresentante legale può effettuare l'invio definitivo dei dati.

Questa operazione può essere effettuata solo attraverso la barra di navigazione.

L'utente potrà effettuare l'invio definitivo dei dati, solo dopo aver completato la configurazione delle AOP e dei punti di misura della raccolta ed aver compilato tutte le maschere. Se egli tenterà di effettuare l'invio, tramite "INVIO DEFINITIVO" nella barra di navigazione, senza aver compilato tutte le maschere, il sistema non permetterà di effettuarlo ed emetterà un messaggio che avvisa l'utente dell'impossibilità di effettuare l'operazione richiesta.

L'effetto dell'operazione di invio definitivo è che né i dati né la configurazione saranno più modificabili.

La configurazione vigente al momento dell'invio sarà per sempre associata all'edizione della raccolta.

## <span id="page-17-0"></span>**7 Richiesta di informazioni e rettifica dei dati**

Per eventuali informazioni, supporto di tipo tecnico e rettifica dei dati è possibile contattare il numero verde

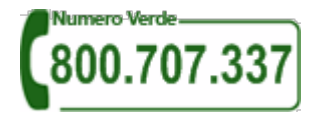

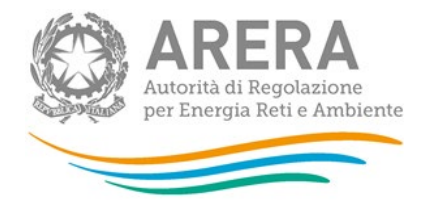

attivo dal lunedì al venerdì dalle 8.30 alle 13.00 e dalle 14.00 alle 18.30. In alternativa è disponibile l'indirizzo di posta elettronica: [infoanagrafica@arera.it.](mailto:infoanagrafica@arera.it)

L'eventuale rettifica dei dati già inviati in modo definitivo deve essere autorizzata dall'Autorità. Se l'Autorità deciderà di abilitare l'utente, gli verrà inviata un'e-mail di notifica e comparirà, all'interno della raccolta, un pulsante che consentirà all'utente di effettuare la richiesta all'Autorità. Nella richiesta va specificata la motivazione della rettifica. Gli Uffici dell'Autorità, valutata la motivazione, decideranno se autorizzare la modifica e l'utente sarà avvisato tramite e-mail.